# MANUAL TROMAN POLITIKER

2024 NORRTÄLJE KOMMUN

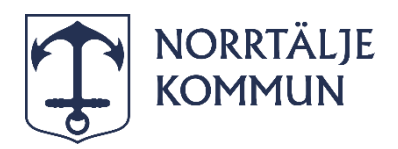

### <span id="page-1-0"></span>Viktig information till dig som förtroendevald.

### **Nu digitaliserar vi ansökan om anspråk genom Troman Politiker!**

Från och med **1 mars 2024** övergår vi från pappersblanketter till digital rapportering av ansökan om anspråk genom Troman Politiker. Det medför att du som förtroendevald kommer att **ansöka om reseersättning, ersättning vid förrättning och förlorad arbetsinkomst digitalt.**

**Länk till Troman Politiker**  Här hittar du länk till Troman Politiker:<https://www.troman.se/>

### **Hjälp?**

Vid problem kontakta Nämndadministrationen via [Självservice \(norrtalje.se\)](https://helpdesk.norrtalje.se/selfservice#e3b15236-62e6-49ed-90d2-01e0e9d0a2cf) eller mejla oss på kontaktuppgifter nedan.

#### **Rebecka Johansson** Nämndadministratör

[rebecka.johansson@norrtalje.se](mailto:rebecka.johansson@norrtalje.se)

### **Natalie Larsson**

Nämndsekreterare [natalie.larsson@norrtalje.se](mailto:natalie.larsson@norrtalje.se)

### **Observera!**

### **Närvarotid**

Vi på nämndadministrationen kommer fortsatt att registrera din närvarotid manuellt.

### **Restidsersättning**

Om du är behörig för restidsersättning kommer vi på nämndadministrationen behandla det manuellt. Du behöver inte göra en ansökan om restidsersättning utan det sker automatiskt vid registrering av reseersättning (km).

## Innehållsförteckning

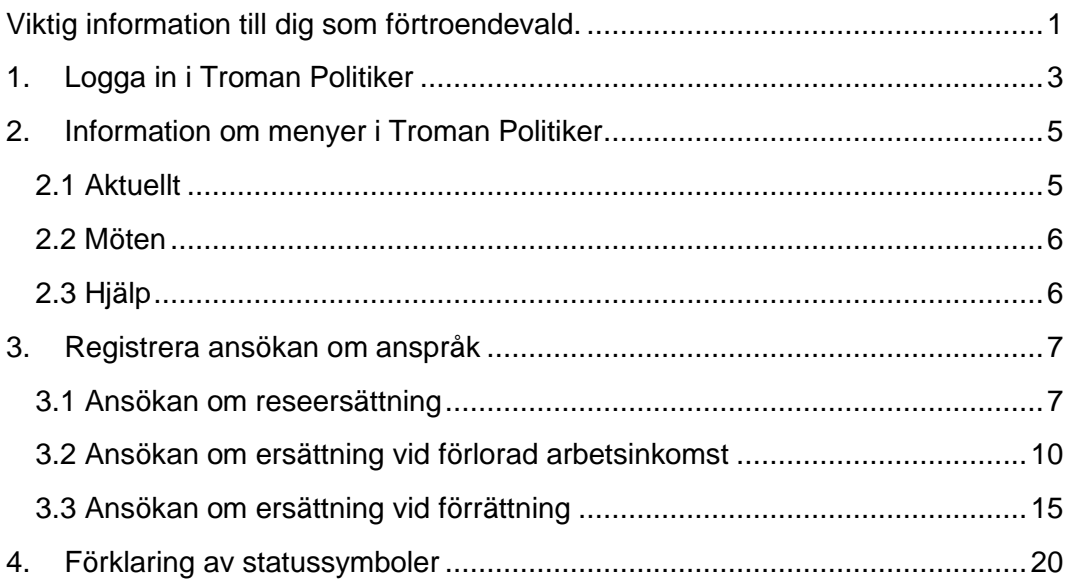

## <span id="page-3-0"></span>**1. Logga in i Troman Politiker**

### **Gör så här:**

1. Gå in på<https://www.troman.se/> och välj "Logga in som politiker".

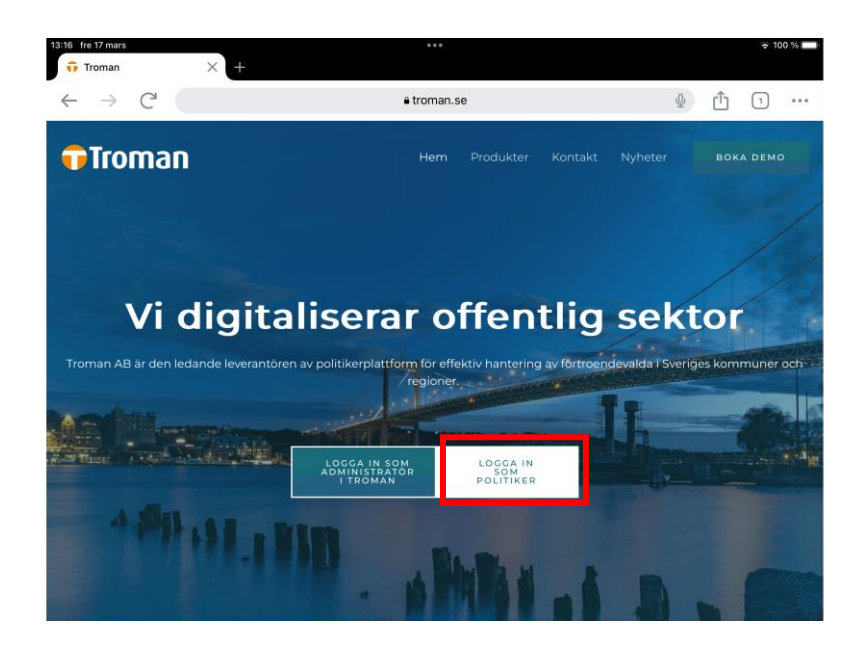

2. Du kommer då till portalsidan för tjänsten, där du väljer "Logga in med BankID".

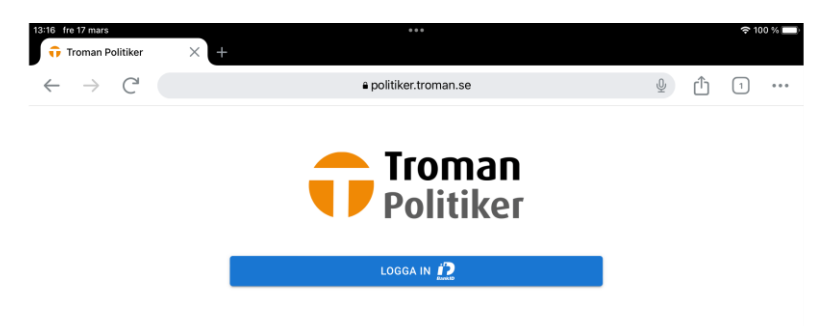

3. Följ instruktionerna för att logga in med BankID.

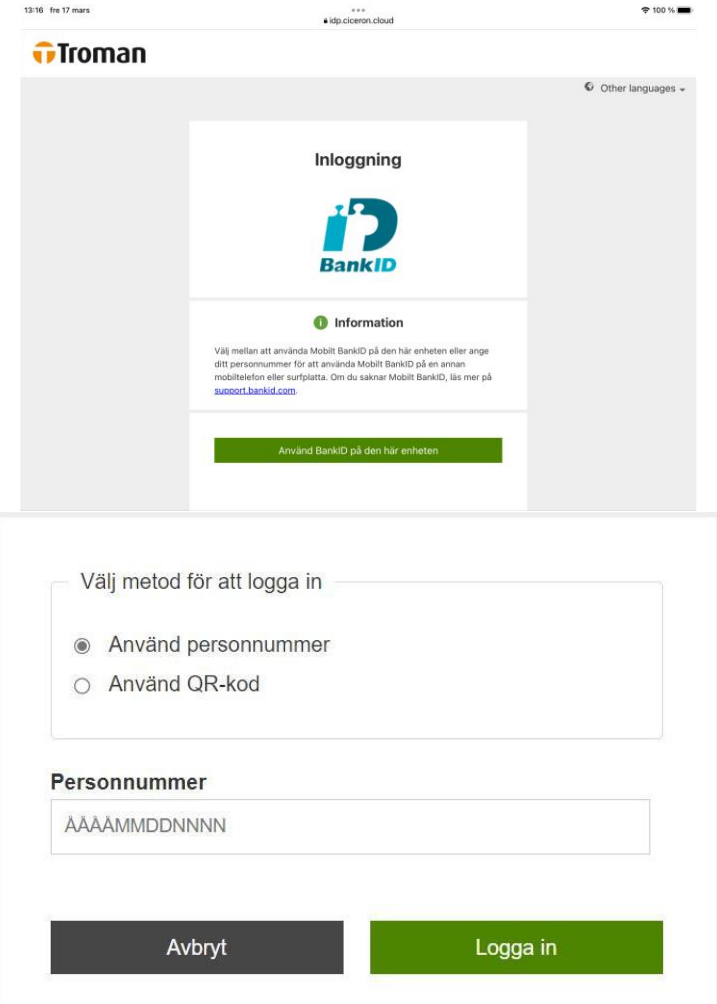

- 4. Välj metod för att logga in:
	- **a.** Genom att skriva in ditt personnummer och tryck på "Logga in".
	- **b.** Genom att välja lilla rutan "använd QR-kod" och tryck på Logga in. Därefter får du skanna QR-koden genom ditt BankID för att logga in.
- 5. Nu är du inloggad i Troman Politiker.

## <span id="page-5-0"></span>**2. Information om menyer i Troman Politiker**

I Troman Politiker finns tre menyval: Aktuellt, Möten och Hjälp.

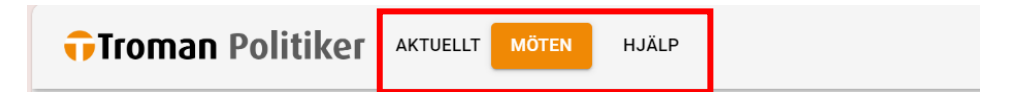

### <span id="page-5-1"></span>**2.1 Aktuellt**

Under Aktuellt hittar du information om kommande möten och möten du har att hantera.

Som regel kommer det att stå "Du har inga möten att hantera" då vi på nämndadministrationen fortsatt registrerar din närvaro vid sammanträden.

Enda gången ett möte kommer upp under hanterafliken är när det förväntas en åtgärd ifrån dig. Det kan till exempel vara om du påbörjat en registrering av reseersättning, men sedan stängt ner sidan innan du rapporterat in den. Klicka då på mötet för att hantera det.

Under "kommande möten" visas samtliga kommande möten som finns inregistrerade i systemet. Detta är endast en påminnelse på startsidan.

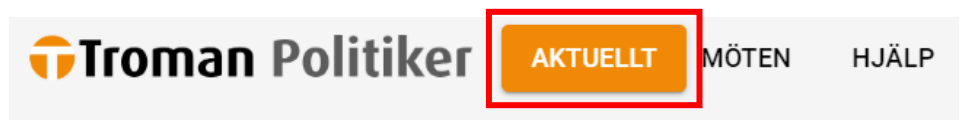

### Välkommen Rebecka

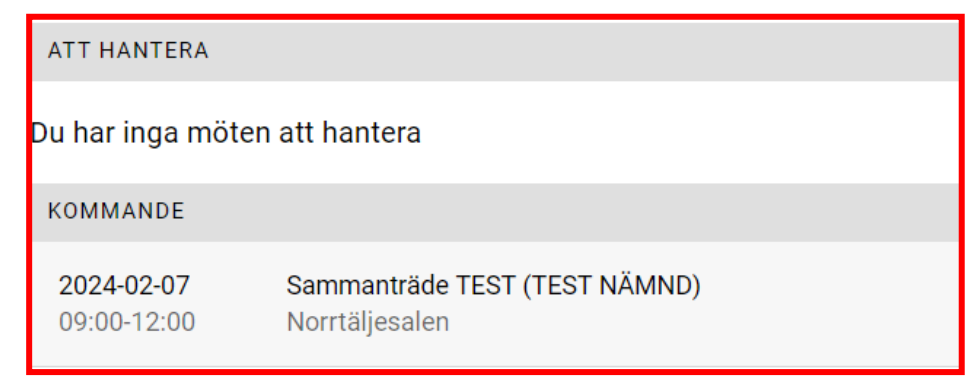

### <span id="page-6-0"></span>**2.2 Möten**

Under "Möten" hittar du information om inrapporterad närvarotid och de ersättningar du ansökt om.

Här listas således alla dina tidigare möten. Som standard visas möten som är upp till en månad gamla. Klicka på knappen "Hämta äldre möten" en eller flera gånger för att hämta möten längre tillbaka i tiden. **Observera att du inte kan registrera ett nytt anspråk på möten som är äldre än 3 månader.**

Har du ett möte som det förväntas en åtgärd på visas det mötet i orange färg under rubriken "Att hantera".

Det är också här du kan lägga upp möten och begära ersättningar. Klicka på ett möte för att se mer eller registrera nya poster. En detaljerad beskrivning för hur du registrerar nya poster följer nedan under rubriken "3. Registrera ansökan om anspråk".

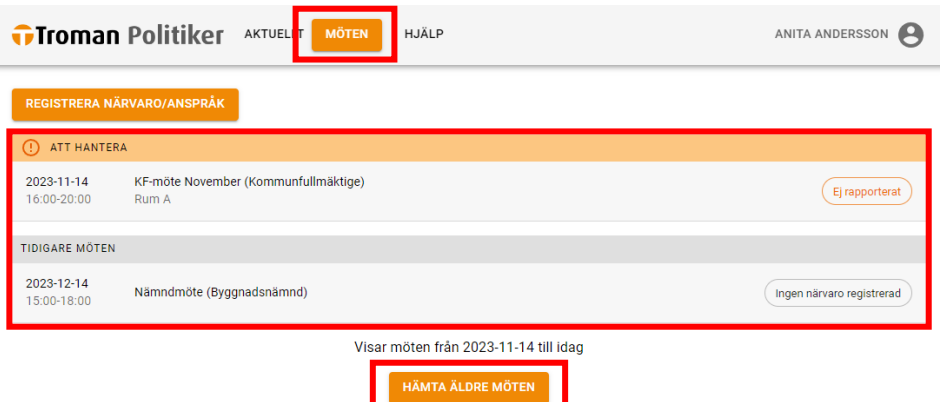

### <span id="page-6-1"></span>**2.3 Hjälp**

Under fliken "Hjälp" hittar du samlad information om de funktioner som finns i systemet.

Observera att vi på Norrtälje kommun valt att inte använda oss av vissa funktioner, exempelvis funktionen "Registrera och rapportera närvaro" då vi på nämndadministrationen fortsatt registrerar din närvarotid vid sammanträden.

## <span id="page-7-0"></span>**3. Registrera ansökan om anspråk**

### <span id="page-7-1"></span>**3.1 Ansökan om reseersättning**

### **Gör så här:**

- 1. Börja med att gå in på menyvalet "Möten".
- 2. Klicka på det mötet du avser ansöka om ersättning för.

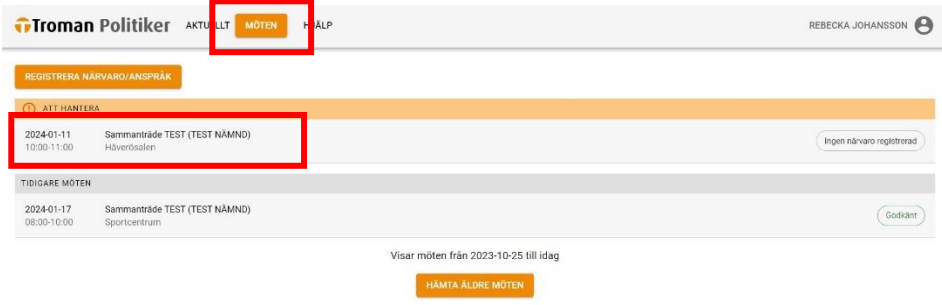

3. Tryck på knappen "Registrera nytt anspråk".

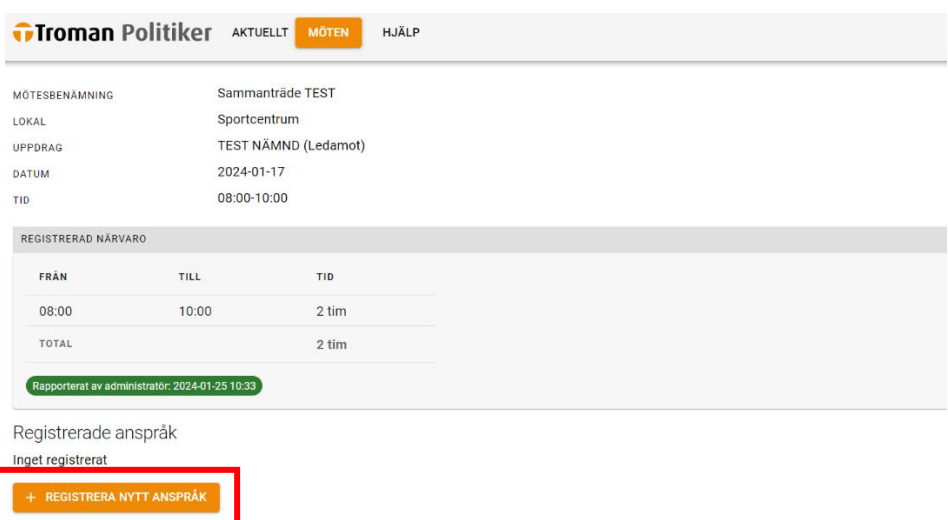

4. Välj reseersättning.

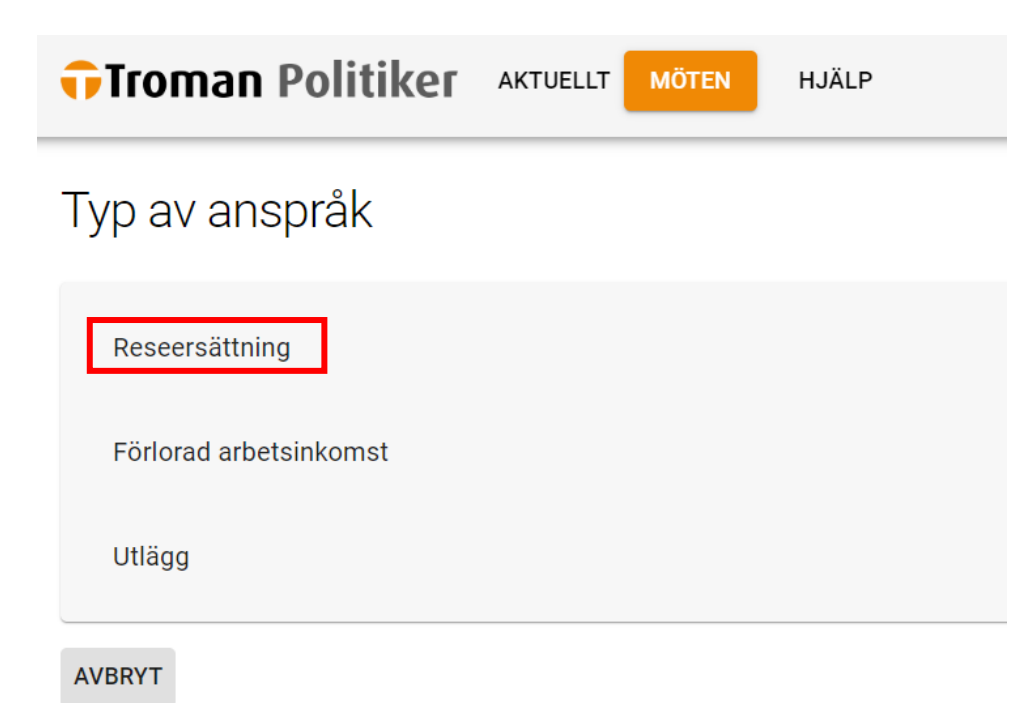

5. Fyll i din **hemadress** och adressen för sammanträdets lokal och sedan antal km för enkel resa. Har du åkt tur och retur bockar du i det alternativet.

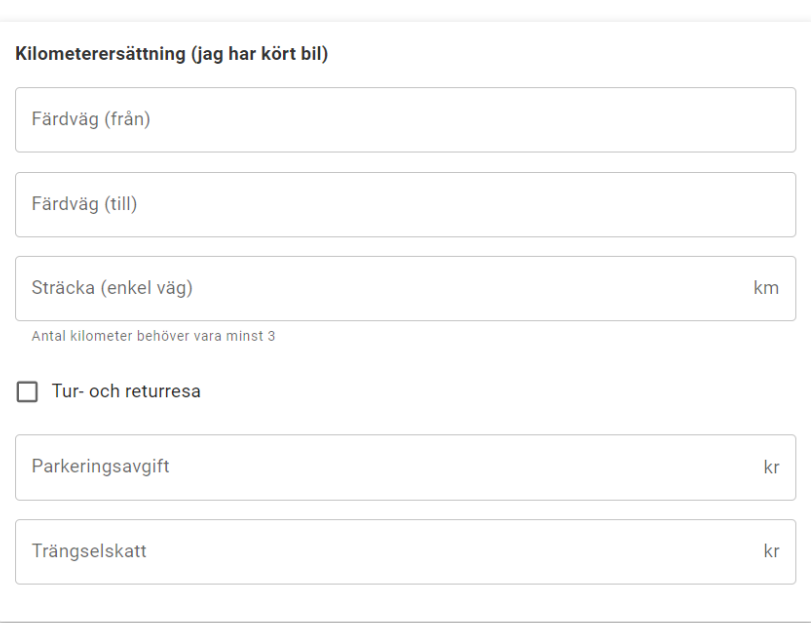

Reseersättning

6. Klicka sedan på "Spara" och vidare på "Rapportera".

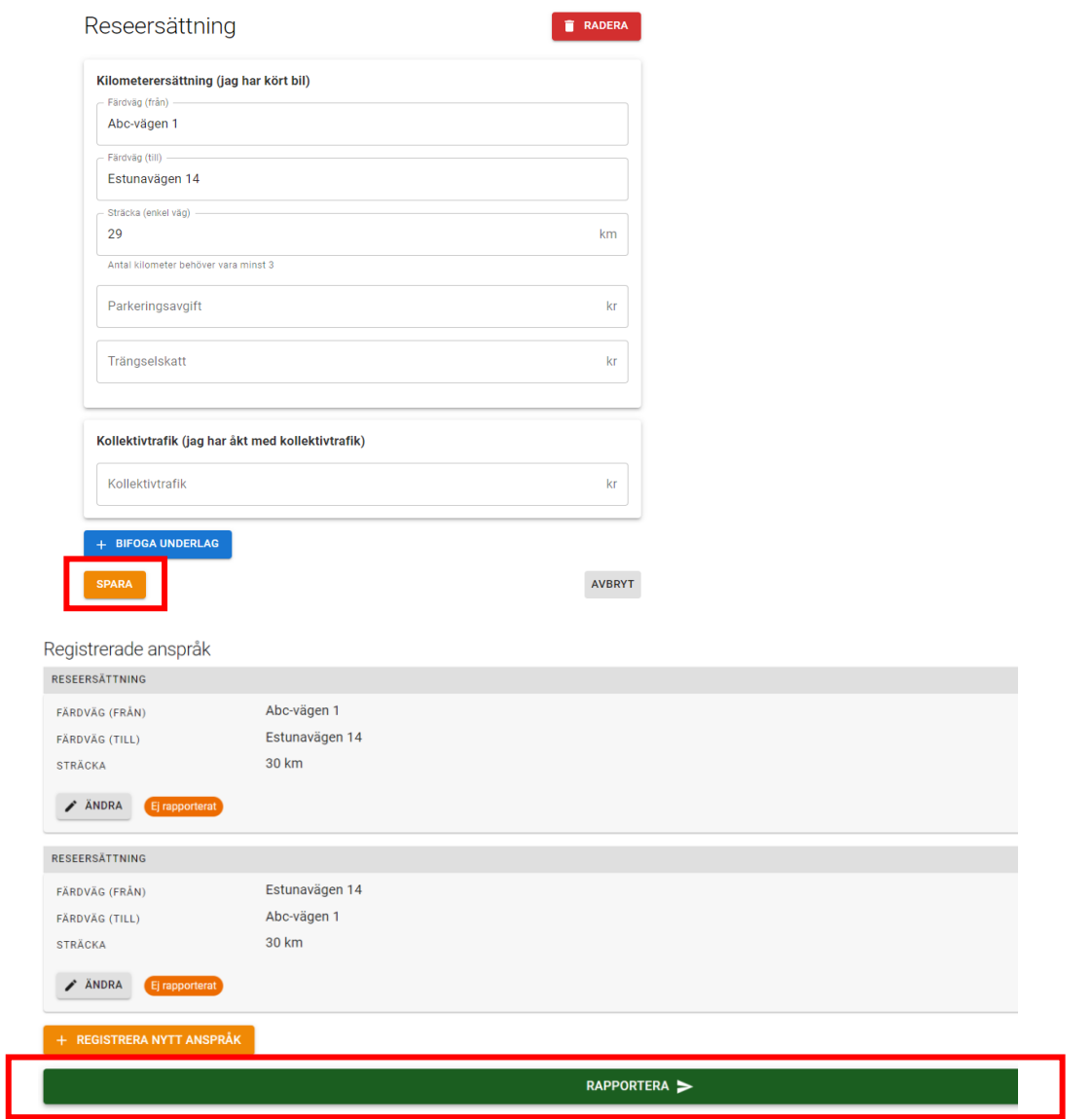

7. Ditt underlag är nu inrapporterat och vi kommer att behandla din ansökan om reseersättning.

### <span id="page-10-0"></span>**3.2 Ansökan om ersättning vid förlorad arbetsinkomst**

Förtroendevald som till följd av deltagande i sammanträde eller förrättning förlorar arbetsinkomst och ekonomiska förmåner, har rätt till skälig ersättning för detta.

Du kan ha rätt till högst **290kr/timme** och för högst **8 tim/dygn** mot uppvisande av godkänt arbetsgivarintyg eller intyg från revisor. Har du intyg från Försäkringskassans SGI gäller högst **176,12kr/timme** och högst **8 tim/dygn**.

Se ersättningsregler här [Ersättningsbestämmelser uppräknade](https://edunorrtalje.sharepoint.com/Documents/Ers%c3%a4ttningsbest%c3%a4mmelser%20uppr%c3%a4knade%202023.pdf)  [2023.pdf \(sharepoint.com\).](https://edunorrtalje.sharepoint.com/Documents/Ers%c3%a4ttningsbest%c3%a4mmelser%20uppr%c3%a4knade%202023.pdf)

#### **Arbetsgivarintyg**

Du behöver ha ett arbetsgivarintyg för att bli beviljad ersättning vid förlorad arbetsinkomst.

#### **a. Månadslön.**

Vid månadslön kan du skicka in ett arbetsgivarintyg till oss per år eller vid förändring av inkomst. Detta alternativ gäller när din månadslön/inkomst är **samma** varje månad.

#### **b. Timlön.**

Om din lön varierar varje månad eller att dina timmar du arbetar varierar i pris behöver du bifoga ett arbetsgivarintyg vid varje tillfälle du ansöker om förlorad arbetsinkomst.

#### **c. Revisor.**

Vid eget företag och om du har ett godkänt intyg från revisor behöver du endast ha ett intyg per år.

#### **d. Försäkringskassan SGI.**

Om du ej har ett godkänt intyg från revisor kan du ta ut ditt SGI från Försäkringskassan. Du kan antingen ha ett intyg per år eller om det ändras under året bifoga ett underlag per tillfälle.

#### **Gör så här:**

1. Börja med att gå in på menyvalet "Möten" och klicka på det mötet du avser ansöka om ersättning för.

Om mötet inte finns upplagt sedan tidigare klickar du på knappen "Registrera närvaro/anspråk" för att skapa ett nytt möte. Se avsnitt "3.3 Ansökan om ersättning vid förrättning" för en detaljerad beskrivning över hur du skapar ett nytt möte.

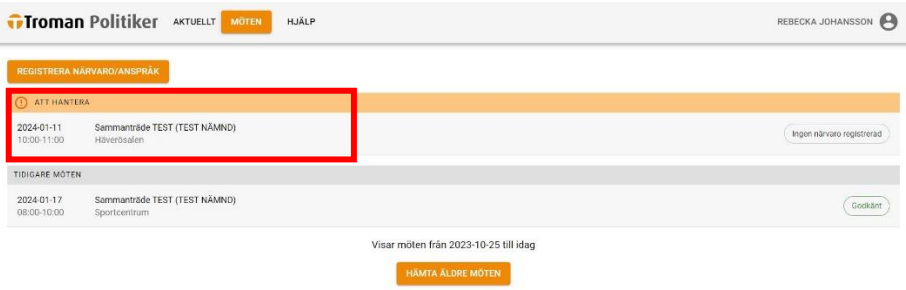

2. Tryck på knappen "Registrera nytt anspråk".

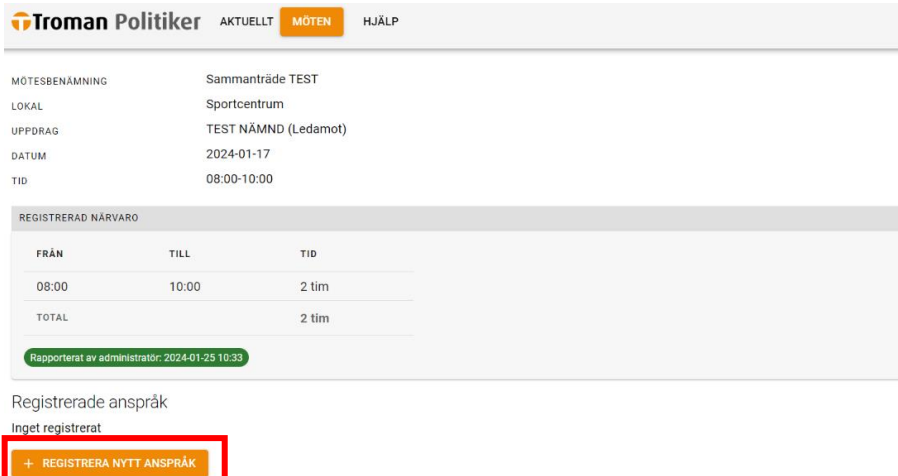

3. Välj förlorad arbetsinkomst.

Typ av anspråk

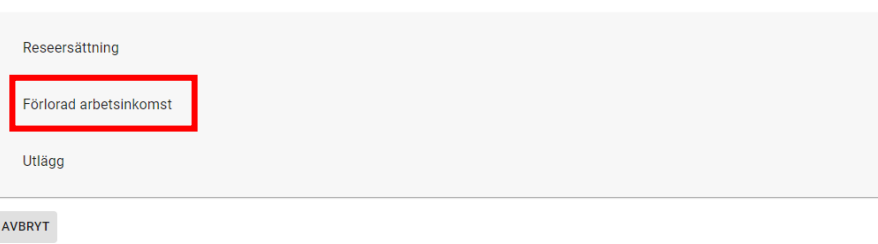

4. Fyll i arbetsgivare, antal timmar arbetsinkomst du har förlorat och antal kronor per timme du har förlorat.

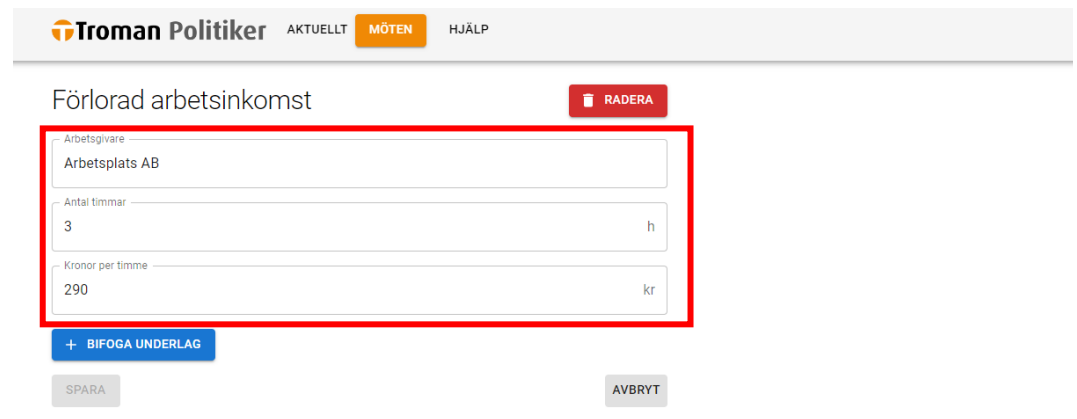

### **5. A. Intyg per år.**

Om du har ett intyg per år kan du bifoga det den första gången du ansöker om förlorad arbetsinkomst. Då behåller vi det i ett år.

### **B. Intyg per tillfälle.**

Om du har ett intyg per tillfälle klickar du på "+ Bifoga underlag" för att bifoga ditt arbetsgivarintyg eller lönespecifikation. Väljer du det senare alternativet behöver du först ha inkommit med ett arbetsgivarintyg till oss som gäller för ett år, annars ber vi om arbetsgivarintyg.

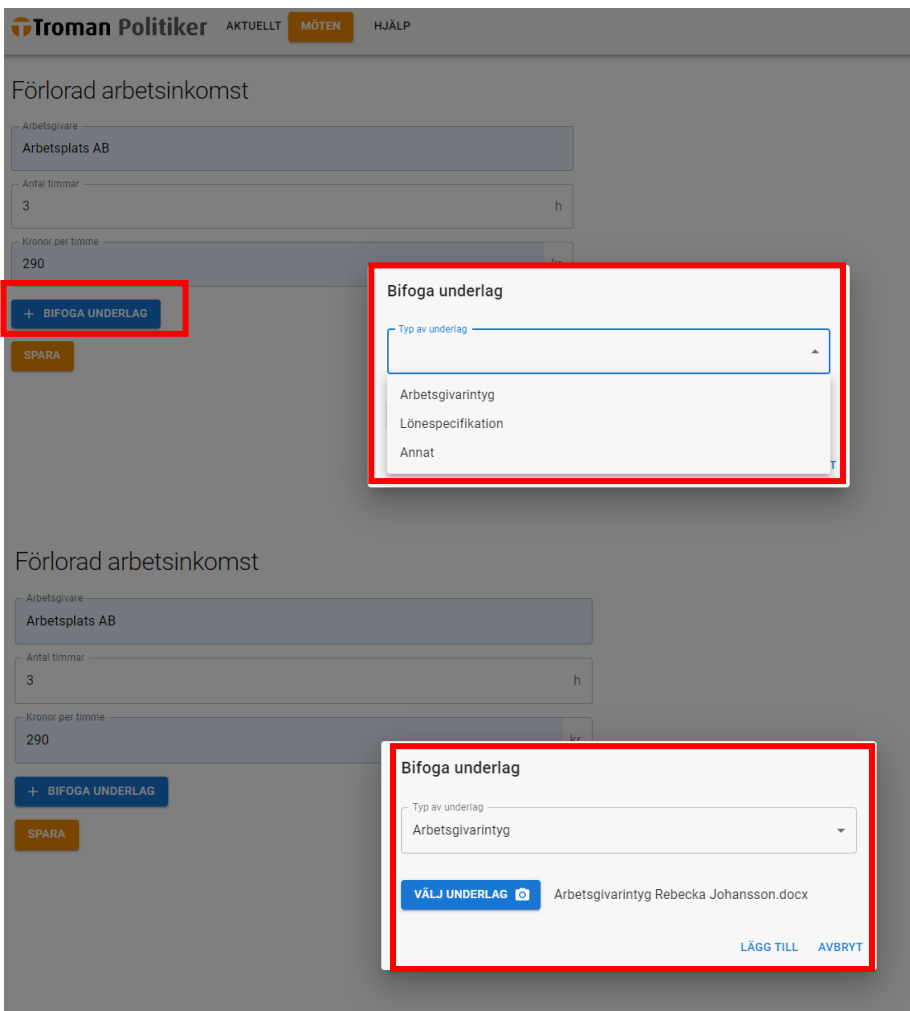

6. Välj sedan "Spara".

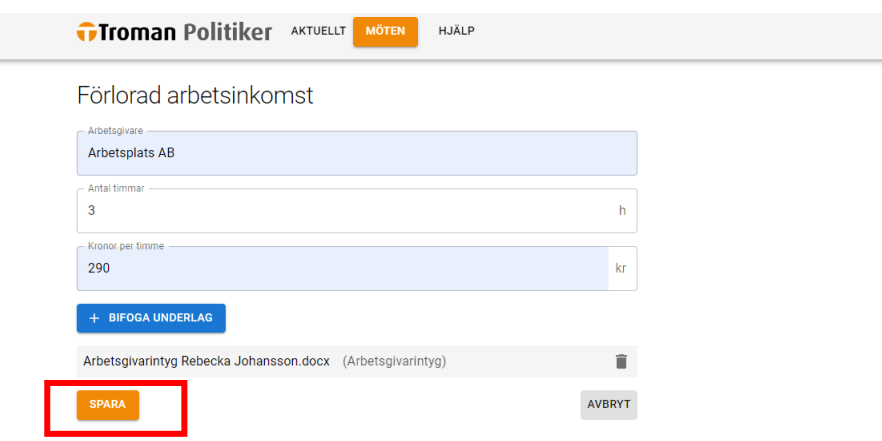

7. Rapportera in.

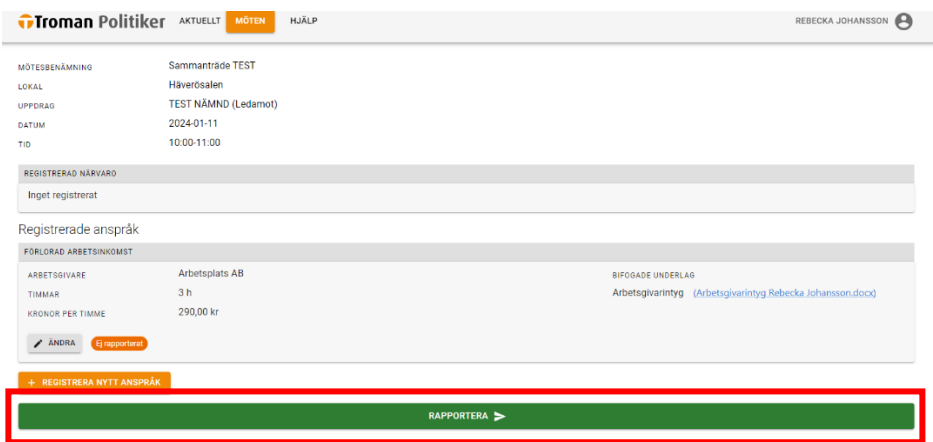

8. Ditt underlag är nu inrapporterat och vi kommer att behandla din ansökan om förlorad arbetsinkomst.

### <span id="page-15-0"></span>**3.3 Ansökan om ersättning vid förrättning**

Förrättningsersättning betalas med samma belopp och enligt samma principer som för sammanträdesersättning.

Nämnden eller nämndens ordförande ska på förhand ha godkänt den förtroendevaldes förrättning. Det förutsätts också att ett särskilt protokoll, rapport eller motsvarande upprättas i samband med förrättningen. Underlag för detta godkännande och det upprättade protokollet, rapporten eller motsvarande behöver bifogas i ditt registrerade anspråk.

Se ersättningsregler här [Ersättningsbestämmelser uppräknade](https://edunorrtalje.sharepoint.com/Documents/Ers%c3%a4ttningsbest%c3%a4mmelser%20uppr%c3%a4knade%202023.pdf)  [2023.pdf \(sharepoint.com\).](https://edunorrtalje.sharepoint.com/Documents/Ers%c3%a4ttningsbest%c3%a4mmelser%20uppr%c3%a4knade%202023.pdf)

### **Gör så här:**

1. Börja med att gå in på menyvalet "Möten". Därefter klickar du på "Registrera närvaro/anspråk" och **inte** på ett specifikt möte.

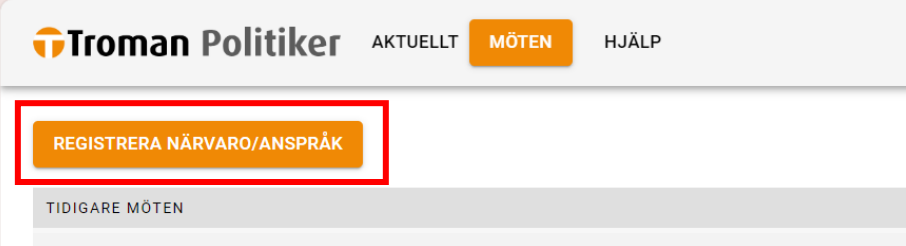

2. Välj datum för möte/förrättning.

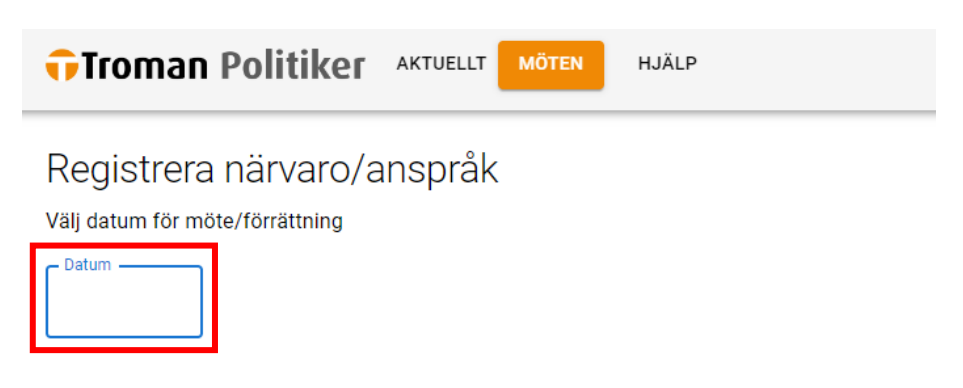

3. I normala fall kommer det inte finnas ett möte registrerat för din förrättning, då väljer du alternativet "Registrera ny förrättning" efter att ha valt rätt datum.

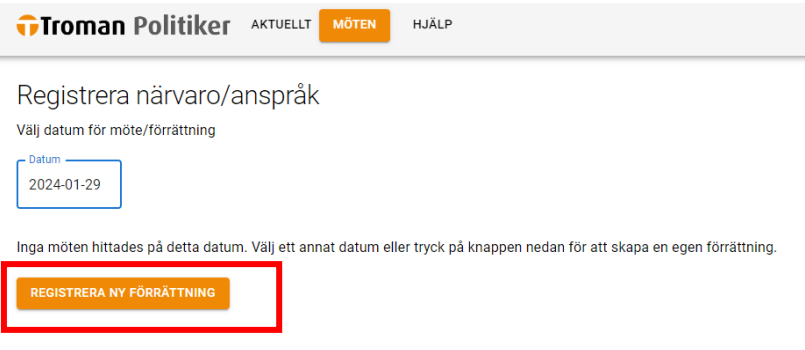

4. Registrera mötesbenämning, lokal för förrättningen, för vilken organisation/nämnd/råd du har uppdrag hos.

Välj "+ Bifoga underlag". Spara.

Observera att följande underlag krävs för en godkänd ansökan om ersättning vid förrättning:

- Nämndens eller nämndens ordförandes godkännande av uppdraget (Exempelvis ett ordförandebeslut alternativt ett protokollsutdrag från ett sammanträde).
- Ett upprättat protokoll, rapport eller motsvarande för förrättningen i fråga.

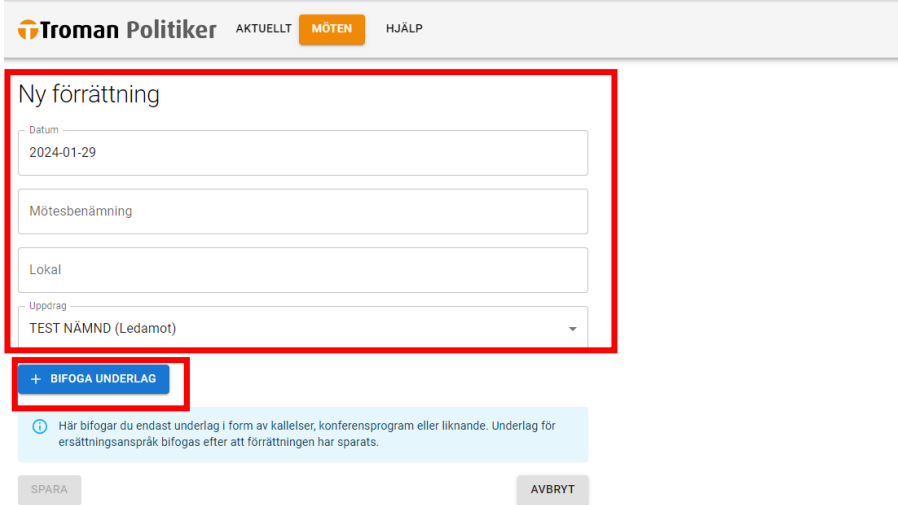

5. Välj underlag och lägg till.

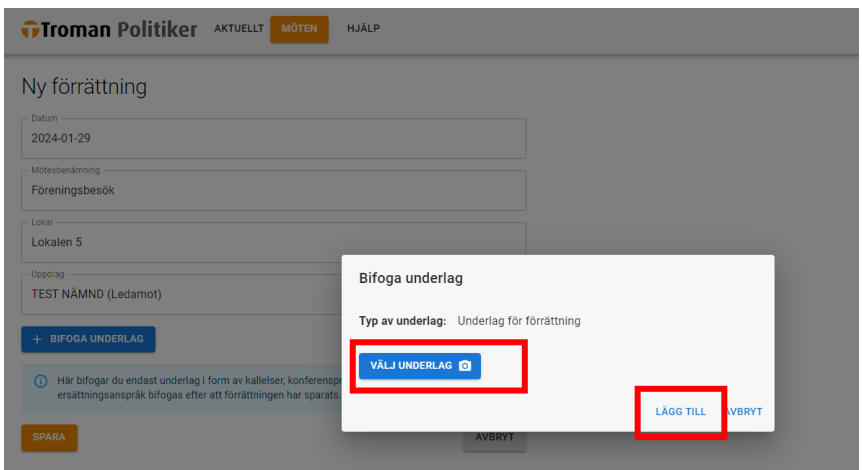

6. När du har lagt till ett underlag kan du fortsätta att lägga till fler underlag under "+ Bifoga underlag" eller om du är nöjd kan du spara.

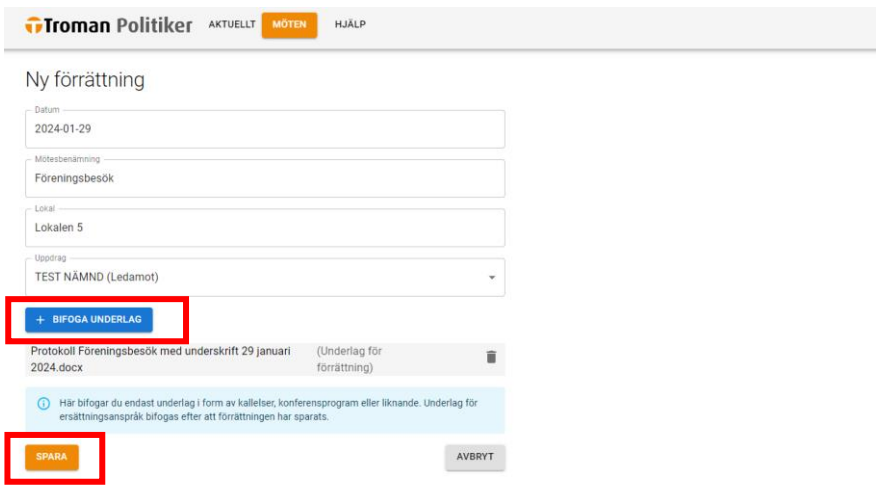

7. Välj sedan "Registrera närvaro"

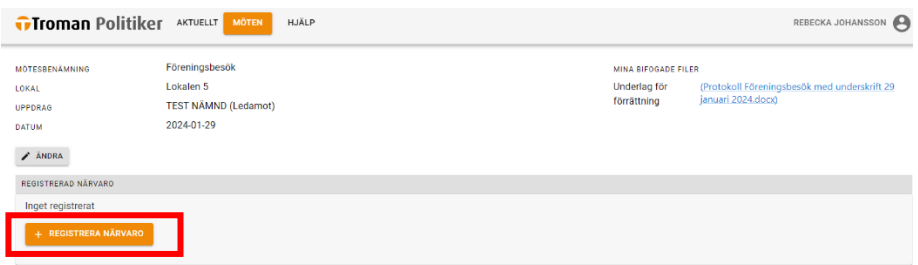

8. Registrera din tid du var på förrättningen/mötet. Inkludera inte restid.

Välj "Lägg till period".

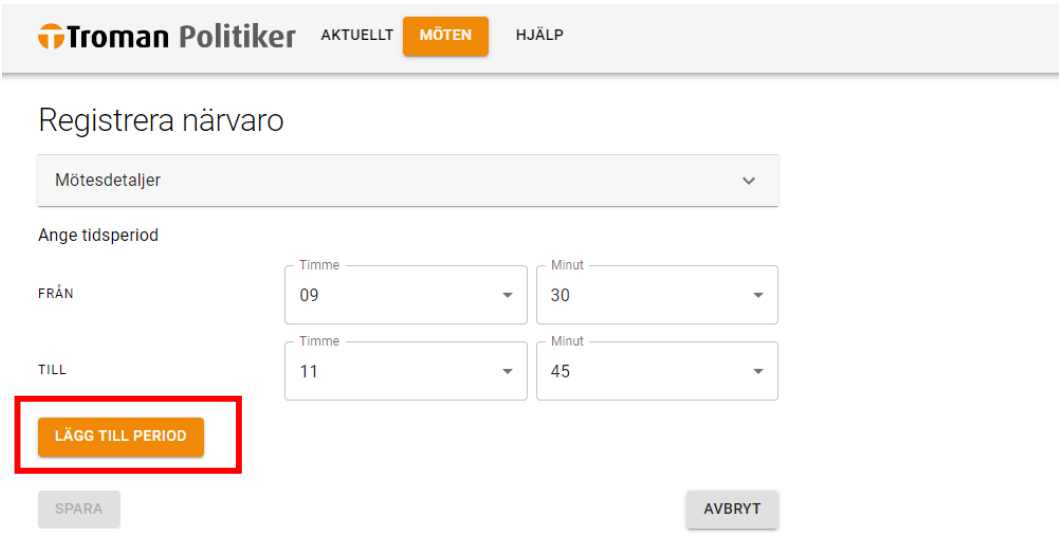

### 9. Spara.

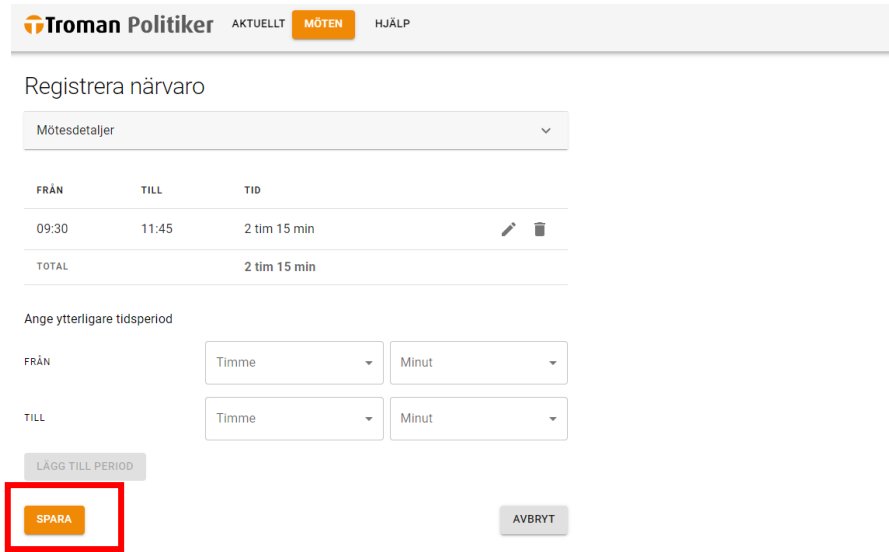

#### 10.**A. Registrera nytt anspråk.**

Om du vill ansöka om reseersättning eller förlorad arbetsinkomst för förrättningen väljer du "Registrera nytt anspråk" och följer samma steg som för 3.1 Ansökan om reseersättning eller 3.2 Ansökan om ersättning vid förlorad arbetsinkomst.

#### **B. Rapportera.**

Om du är nöjd med din ansökan väljer du "Rapportera".

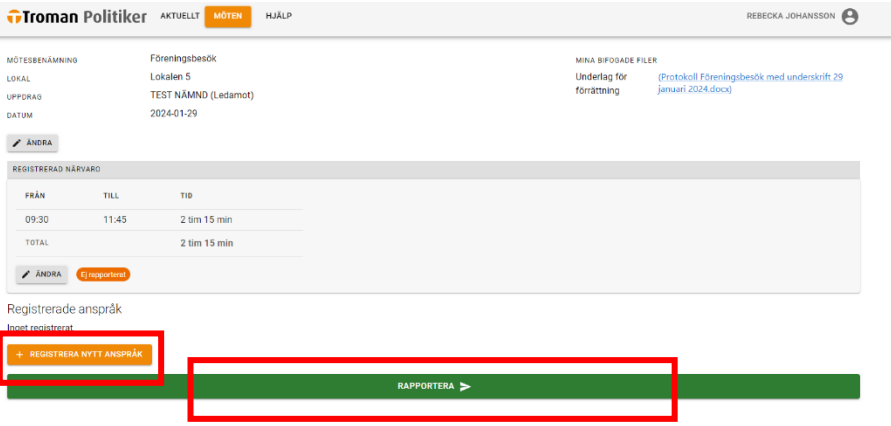

11.Ditt underlag är nu inrapporterat och vi kommer att behandla din ansökan om förrättning.

## <span id="page-20-0"></span>**4. Förklaring av statussymboler**

### Statussymboler visas längst till höger vid ett möte.

**Troman Politiker AKTUELLT MÖTEN** HJÄLP

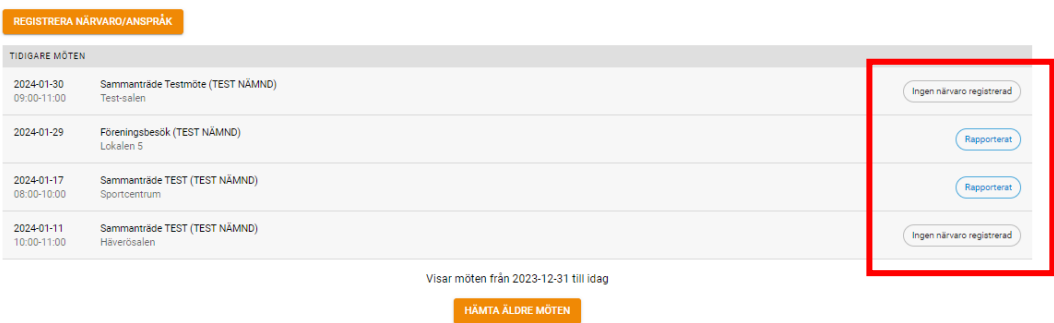

REBECKA JOHANSSON

### **Förklaring:**

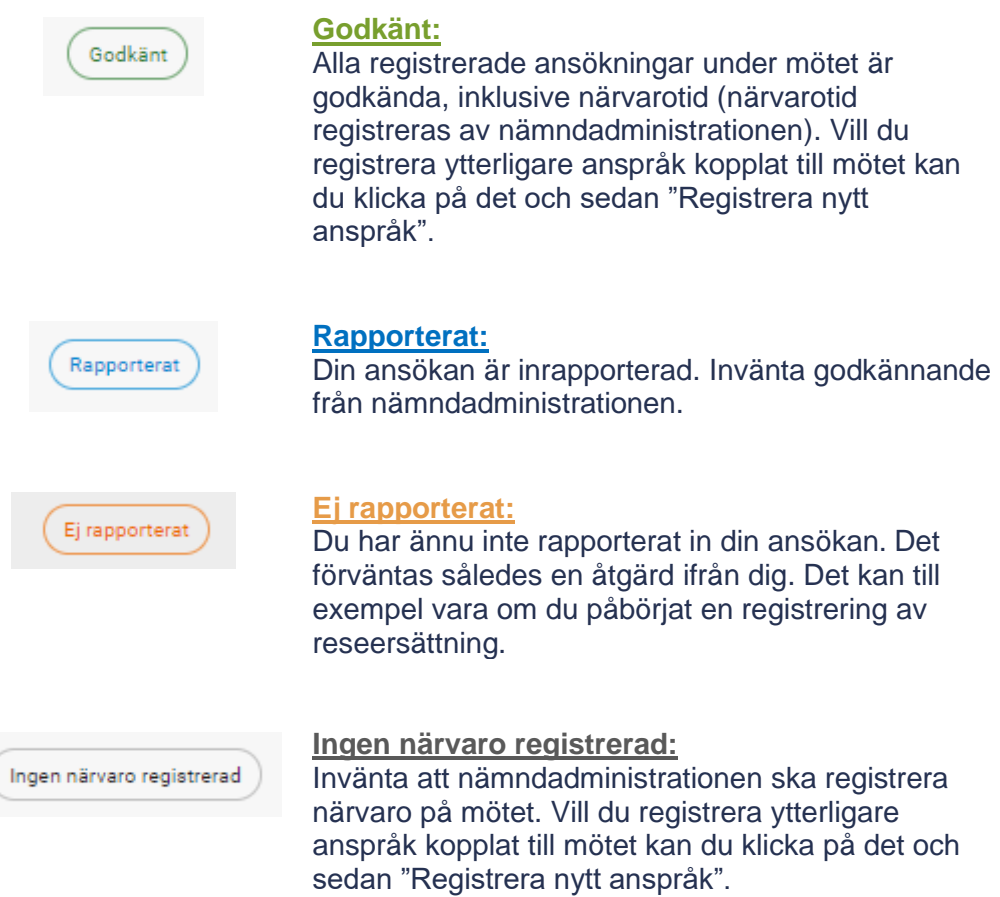